# Einführung in MATLAB

Skript zur Vorlesung für Studierende der Masterstudiengänge Marine Umweltwissenschaften und Umweltmodellierung an der Carl von Ossietzky Universität Oldenburg im Wintersemester 2020/2021

**Cora Kohlmeier**

1. Dezember 2020

# **Inhaltsverzeichnis**

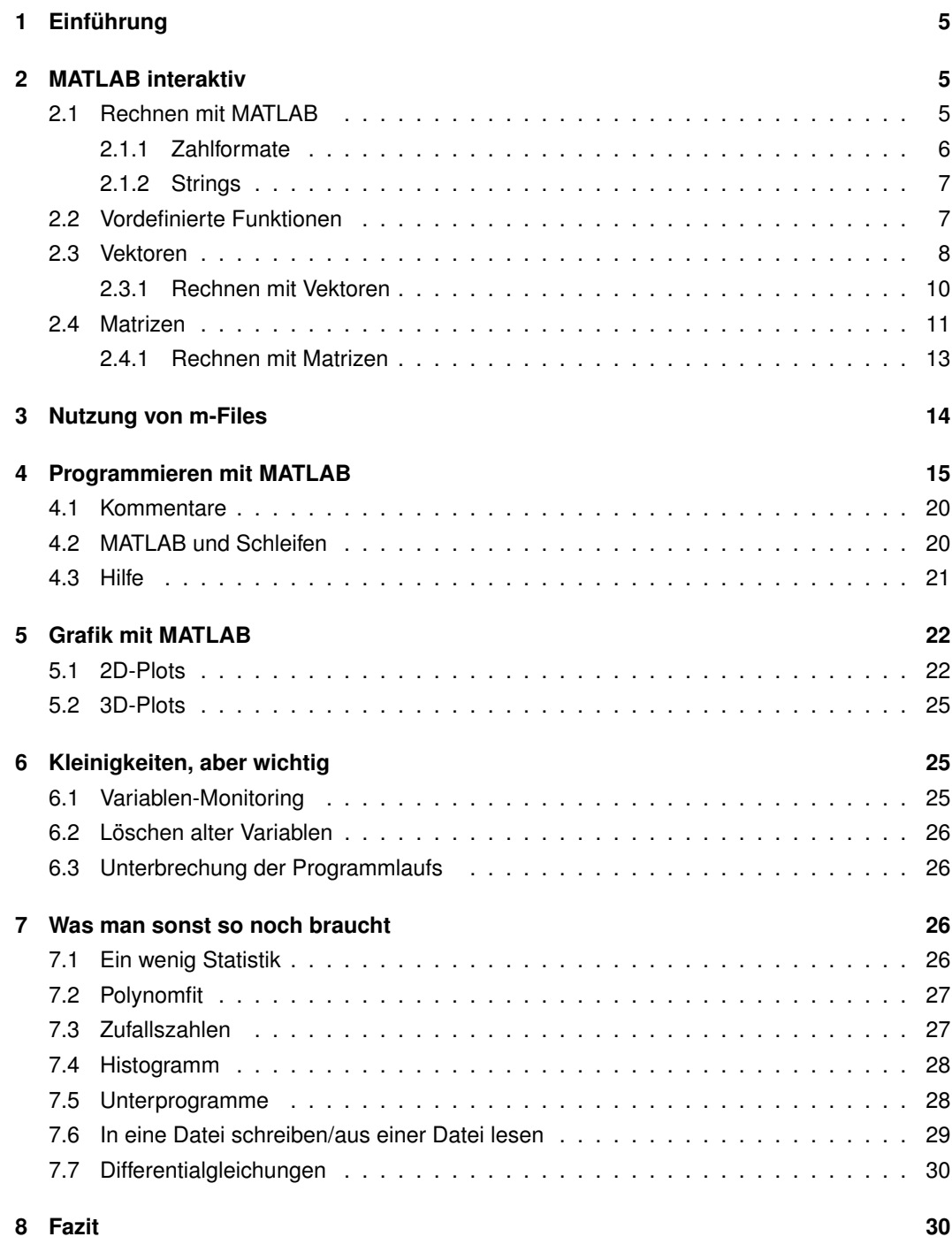

# **1** Einführung

<span id="page-4-0"></span>MATLAB ist ein Softwarepaket für numerische Berechnungen und für die Visualisierung von großen Datenmengen. MATLAB steht für MATRIX LABORATORY. Im Unterschied zu vielen anderen Programmiersprachen arbeitet MATLAB Matrixorientiert. Leider ist MATLAB nicht kostenlos erhältlich. Wer eine ähnliche aber kostenlose Variante sucht, sollte mal bei Python oder Octave nachsehen. Auch R ist eine gute Alternative.

Die folgende Einführung ersetzt keinesfalls einen Programmierkurs, sondern kann nur einen kleinen Einblick in die Funktionsweise von MATLAB geben. MATLAB kann man auf 2 Arten nutzen

- interaktiv: Anweisungen werden über die Tastatur eingegeben und sofort ausgeführt.
- als Programmiersprache: Anweisungen werden als so genannte m-Files abgespeichert. Im Commandofenster kann der Name des m-Files eingegeben werden (ohne.m). Alle Anweisungen im m-File werden dann nacheinander ausgeführt

# **2 MATLAB interaktiv**

<span id="page-4-1"></span>Nach dem Start von MATLAB offnet sich das Kommandofenster (command win- ¨ dow) und es erscheint das Prompt >>. Hier können nun Kommandos eingegeben werden. Mit der Pfeiltaste nach oben kann man das vorherige Kommando wiederholen (history).

# **2.1 Rechnen mit MATLAB**

<span id="page-4-2"></span>Die Rechenoperationen +,-,\*,/ werden wie üblich verwendet, die Eingabe wird mit  $\leftrightarrow$  abgeschlossen >> 3+5.5

```
ans =
    8.5000
```
Hierbei gilt wie üblich Punktrechnung vor Strichrechnung und es dürfen Klammern (rund) verwendet werden. Potenzen werden mit ˆ eingegeben. Dezimalkommas werden, wie im Englischen allgemein ublich, als Punkt (decimal point) ¨ eingegeben.

Braucht man einen Ausdruck öfters, so kann man ihn als Variable definieren:

```
\gg a= 5 \times 5 - 3^2a =16
```
Folgende Regeln sind bei der Definition von Variablen zu beachten:

- Ein Variablenname darf keine Sonderzeichen außer dem Unterstrich enthalten.
- Das erste Zeichen muss ein Buchstabe sein.

MATLAB unterscheidet zwischen Groß- und Kleinbuchstaben (upper case und lower case letters). Daher sind a und A verschiedene Variablen (man sagt, die Variablennamen sind case sensitive). Ein Semikolon am Ende der Eingabezeile bewirkt, dass MATLAB das Ergebnis zwar ausrechnet, aber nicht ausgibt. Mit Variablen kann man nun rechnen

```
>> a=8/3a =2.6667
>> b=3/2b =1.5000
\gg a*b
ans =4
```
#### **2.1.1 Zahlformate**

<span id="page-5-0"></span>Wie man oben sieht, kürzt MATLAB die Ausgabe ab, rechnet aber genauer. Will man das Ausgabeformat ändern so geht dies mit format:

```
>> format long
\gg a
a =2.666666666666667
```
<span id="page-6-0"></span>Die kurze Ausgabe erhält man wieder mit format short.

#### **2.1.2 Strings**

Strings oder auch Zeichenketten werden häufig zur Beschriftung von Grafiken benötigt. Zeichenketten werden in einfache Anführungszeichen gesetzt. Will man beide Zeichenketten verbinden so geht dies mit strcat:

```
s1='Hello ';
s2='World!';
>> strcat(s1,s2)
ans =HelloWorld!
```
Will man das Leerzeichen nach Hello erhalten, so geht dies mit

```
sl='Hello ';s2='World!';
>> [s1 s2]
ans =Hello World!
```
## **2.2 Vordefinierte Funktionen**

<span id="page-6-1"></span>Es gibt - wie auch in jedem Taschenrechner - vordefinierte Funktionen, z.B. die Wurzelfunktion (square root)

```
a = sqrt(2)/2a =0.7071
```
Im folgenden sind einige wichtige Funktionen angegeben:

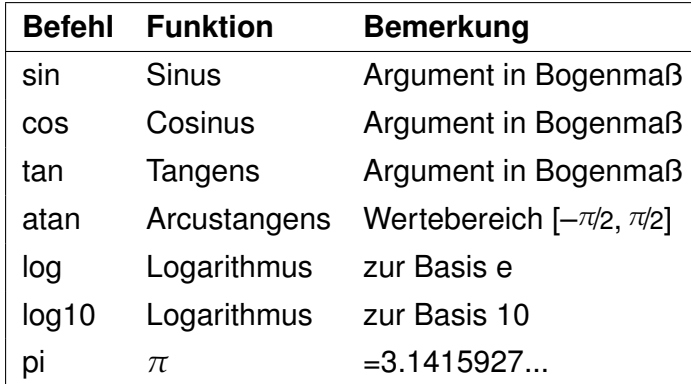

#### **2.3 Vektoren**

<span id="page-7-0"></span>Eine besondere Starke hat MATLAB bei der Verarbeitung von Matrizen und Vek- ¨ toren.

Zeilenvektoren werden wie folgt definiert:

>> v1=[1 2 3 4 5 6 7 8 9 10]  $v1 =$ 1 2 3 4 5 6 7 8 9 10

Einfacher kann man diesen Vektor auch mit

v1=1:10

erzeugen. Will man auch Zwischenwerte haben, so geht dies mit

 $>> v1=1:0.5:3$  $v1 =$ 1.0000 1.5000 2.0000 2.5000 3.0000

Die Schreibweise 1:0.5:3 bedeutet: beginne mit 1 und zähle so oft 0.5 dazu, bis die Grenze 3 erreicht ist.

Einzelne Werte eines Vektors erhält man mit

```
>> v1(2)ans =1.5000
```
Man sieht, das der erste Index eines Vektors [1](#page-7-1) ist $^1$ . Ganze Bereiche eines Vektors erhalt man durch die Angabe des Indexbereichs: ¨

<span id="page-7-1"></span><sup>&</sup>lt;sup>1</sup> Bei C und einigen anderen Programmiersprachen ist der erste Index 0

 $>> v1=1:0.5:3;$  $>> v1(2:4)$ ans = 1.5000 2.0000 2.5000 oder auch

 $>> v1=1:0.5:3;$  $>> v1(2:end)$ ans = 1.5000 2.0000 2.5000 3.0000

Ein Spaltenvektor erzeugt man wie folgt.

```
>> \text{v2}=[4;5;6]v2 =4
       5
       6
```
Will man einen Zeilenvektor in einen Spaltenvektor umwandeln, so geht dies mit

```
>> v1=1:0.5:3;
>> v1'
ans =1.0000
    1.5000
    2.0000
    2.5000
    3.0000
```
Dies gilt umgekehrt natürlich genauso.

Bei MATLAB ist es auch möglich, Funktionen auf Vektoren los zulassen, z.B.

```
>> v1=1:0.5:3;
\gg sqrt(v1)
ans =1.0000 1.2247 1.4142 1.5811 1.7321
```
Die Länge eines Vektors erhält man mit length:

 $>>v1=[1 2 3];$ >> length(v1) ans = 3

#### <span id="page-9-0"></span>**2.3.1 Rechnen mit Vektoren**

**Addition und Subtraktion von Vektoren**

```
>> v1=[1 2 3];>> v2=[4 5 6 ];
>> v1+v2
ans =5 7 9
>> v1-v2ans =
   -3 -3 -3
```
Hierbei müssen  $v1$  und  $v2$  natürlich Vektoren desselben Typs sein, d.h. gleich lang und entweder Zeilen- oder Spaltenvektoren.

#### **Multiplikation mit einem Skalar**

Die Multiplikation mit einem Skalar (Zahl) erfolgt elementweise:

```
>> v1=[1 2 3];>> v1*0.5ans =0.5000 1.0000 1.5000
```
#### **Multiplikation zweier Vektoren**

Einen Zeilenvektor kann man mit einem Spaltenvektor multiplizieren, wenn sie die gleiche Länge haben:

```
>> v1=[1 2 3];>> v2=[1;0;2];>> v1*v2
ans =7
```
In MATLAB gibt es aber zu diesen bekannten mathematischen Operationen noch weitere, so genannte elementweise Operationen.

#### **Elementweise Addition**

```
>> v1=[1 2 3];>> v1+7ans =8 9 10
```
#### **Elementweise Multiplikation**

Mit einem Punkt vor dem  $*(.*)$  wird die Operation elementweise ausgeführt:

```
>> v1=[1 2 3];>> v2=[1 \ 0 \ 3];>> v1.*v2
ans =1 0 9
```
Hierbei müssen  $v1$  und  $v2$  Vektoren desselben Typs sein, d.h. gleich lang und entweder Zeilen- oder Spaltenvektoren. Analog ist die elementweise Division (./) Potenzierung (.ˆ) definiert.

### **Ubung ¨**

```
a = [1 4 6]; b = [-1 2 1];Uberlege, was MATLAB ausgeben wird: ¨
a+b, a*2, a/2, a+3, a*b, a.*b, a./b
```
#### **2.4 Matrizen**

<span id="page-10-0"></span>Ahnlich wie Vektoren, werden Matrizen definiert. Hierbei werden die Zeilen durch ¨ ; getrennt.

 $\gg$  A=[1 2 3; 4 5 6]  $A =$ 1 2 3 4 5 6

Die Dimension der Matrix erhält man durch

```
\Rightarrow A=[1 2 3; 4 5 6];
>> size(A)
ans =2 3
```
Hier bei gibt die erste Zahl die Anzahl der Zeilen, die zweite die Anzahl der Spalten an.

Die Transponierte erhält man durch

```
>> A=[1 2 3; 4 5 6];
>> A'
ans =1 4
    2 5
    3 6
```
Beim Zugriff auf einzelne Matrixelemente gibt der erste Index die Zeile, der zweite die Spalte an:

```
>> A=[1 2 3; 4 5 6];
>> A(2, 1)ans =
     4
```
Es ist auch möglich auf Bereiche zuzugreifen:

```
\gg A=[1 2 3; 4 5 6];
>> A(2, 2:3)ans =
     5 6
```
Hier wird in Zeile zwei auf die Spalten 2 bis 3 zugegriffen.

Will man auf eine gesamte Spalte zugreifen, so geht dies mit :

```
\gg A=[1 2 3; 4 5 6];
>> A(:,2)ans =
     2
     5
```
Der Doppelpunkt bedeutet hier also: alle Zeilen. Analog kann man auch auf eine Zeile zugreifen.

Häufig benötigt man eine mit Nullen oder Einsen gefüllte Matrix. Die geht mit

```
\gg zeros(2,3)
ans =0 0 0
   0 0 0
>> ones (2, 3)ans =
   1 1 1
   1 1 1
```
So kann man dann auch Zeilen oder Spaltenvektoren einer bestimmten Länge erzeugen:

```
\gg zeros(1, 3)ans =
     0 0 0
>> ones (3, 1)ans =
     1
     1
     1
```
#### **2.4.1 Rechnen mit Matrizen**

<span id="page-12-0"></span>Analog zum Rechnen mit Vektoren, kann man mit Matrizen rechnen, wobei man dabei auf die Dimensionen achten muss.

Analog der mathematischen Rechenregeln können Matrizen miteinander addiert, mit einem Skalar multipliziert, subtrahiert und multipliziert werden:

```
>> A=[1 \ 2;3 \ 4];>> C=[2 3; 8 0];>> A+C
ans =
    3 5
    11 4
```

```
>> 10*Aans =
   10 20
   30 40
\gg B=[1 1 2;5 5 0];
>> A*Bans =11 11 2
   23 23 6
```
Bei Dimensionen, die nicht zueinander passen, gibt es eine Fehlermeldung:

```
>> A=[1 \ 2 \ ; 3 \ 4];\Rightarrow B=[1 1 2;5 5 0];
>> B*A
??? Error using ==> mtimes
Inner matrix dimensions must agree.
```
# **Ubung ¨**

1. A =  $[1 \ 4 \ 5; \ 2 \ 0 \ 1; \ 2 \ 3 \ 6]$ ; Überlege, was MATLAB ausgeben wird:

A',  $A(1,:)$ ,  $A(:,3)$ ,  $A(2,2)$ , size(A)

- 2.  $B = \text{rand}(4, 5)$  erzeugt eine 4x5 Matrix mit zufällig bestimmten Elementen. Ersetze in der so erhaltenen Matrix B das erste Element in der ersten Zeile durch 0 und streiche die gesamte dritte Spalte von B.
- <span id="page-13-0"></span>3. Erzeuge eine 2x6 Matrix A mit Zufallselementen. Bilde daraus
	- eine Matrix B, die aus den ersten drei Spalten von A besteht
	- eine Matrix C, die aus der zweiten und fünften Spalte von A besteht.

# **3 Nutzung von m-Files**

Hat man viele Anweisungen nacheinander auszufuhren, ist es sinnvoll, alle An- ¨ weisungen in eine Datei zu schreiben und zu speichern. Der Dateiname muss dabei die Extension (das nach dem Punkt) m haben, z.B. myfirst.m. Ein solches so genanntes m-File darf alle MATLAB-Befehle enthalten. Eine solches m-File nennt man haufig auch MATLAB-Skript. MATLAB bietet einen Editor, um ¨ m-Files zu erzeugen. Mit File  $\rightarrow$  New $\rightarrow$  M-File wird der Editor geöffnet und man kann ein Programm (mehrere Anweisungen) eingeben und speichern. Der Name des m-Files darf nicht mit einer MATLAB Funktion übereinstimmen, also z.B.nicht sqrt.m.

Wird der Name des m-Files im Kommandofenster als Befehl eingegeben ( $myfirst$ ), so werden alle Befehle im File nacheinander ausgeführt. Wichtig hierbei ist, dass sich MATLAB im richtigen Pfad befindet. Wurde das m-File z.B. unter

C:\Eigene Dateien\mymatlab

gespeichert, so muss das aktuelle Verzeichnis entsprechend gewahlt sein, da- ¨ mit MATLAB das Skript auch findet. Gegebenenfalls muss man unter Current Directory das richtige Verzeichnis auswählen. Im folgenden werden wir alle Programme als m-Files speichern, damit uns nichts verloren geht!!

# **4 Programmieren mit MATLAB**

<span id="page-14-0"></span>Was nützt einem nun eine Programmiersprache? Rechnungen kann ein Taschenrechner doch viel bequemer ausführen!

Häufig muss man ähnliche Rechenschritte oft hintereinander ausführen. Will man z.B. die Zahlen von eins bis 100 aufaddieren (und kennt die Gaußsche Formel nicht), so ist das sehr mühsam. Mit einer Programmiersprache ist das auch ohne Gaußsche Formel sehr einfach.

In einer Programmiersprache gibt es viele Befehle, die einem das Leben leicht machen. Um Befehle mehrfach hintereinander auszuführen gibt es so genannte Schleifen<sup>[1](#page-14-1)</sup>.

<span id="page-14-1"></span><sup>1</sup>Zu MATLAB und Schleifen siehe auch Abschnitt [4.2](#page-19-1)

#### **for-Schleife**

```
for i=1:4
    i
end
```
Das Beispiel zeigt die so genannte for- Schleife. Man wählt eine Laufvariable (hier  $\pm$ ), die den Zahlenbereich von 1 bis 4 durchläuft.

Beim Programmlauf wird in der for-Zeile i auf 1 gesetzt, dann werden die eingerückten Anweisungen abgearbeitet und dann wieder nach oben gesprungen. Dies wird so oft wiederholt bis i den Endwert erreicht hat. Nun können wird die Zahlen von 1 bis 10 addieren:

```
summe=0;
for i = 1:10summe= summe+i;
end
```
#### disp(summe)

In der ersten Zeile wird die Variable summe initialisiert. Dies ist wichtig, da innerhalb der Schleife die Variable auf der rechten Seite auftritt. Vergisst man die Initialisierung, hat summe keinen Wert und kann folglich auch nicht verrechnet werden. In der Schleife wird der aktuelle Wert von i zum aktuellen Wert von summe addiert und das Ergebnis in summe gespeichert. Nach Verlassen der Schleife wird das Ergebnis mit disp ausgegeben.

Man sieht, dass die Zeile summe= summe+i; eingerückt ist. Dies ist in MAT-LAB zwar nicht zwingend erforderlich, erhöht aber die Lesbarkeit von Programmen enorm. Man rückt alles ein, was innerhalb der Schleife steht.

Als nächstes wollen wird das Programm hübsch machen. Es soll uns nach einer Zahl fragen, bis zu der alle natürlichen Zahlen von 1 an aufaddiert werden sollen, und das Ergebnis ausgeben.

#### **input**

```
disp('Dieses Programm berechnet die Summe der Zahlen von 1 bis n')
n=input('Bitte n eingeben:')
```
summe=0;

```
for i = 1:nsumme= summe+i;
end
```

```
disp('Ergebnis:'),disp(summe)
```
Die erste Zeile gibt einen String aus. Ein String ist eine Zeichenkette. Diese wird in Gänsefüßchen gesetzt (ob einfache oder Doppelte ist egal, es muss nur am Anfang und am Ende gleich sein). In der zweiten Zeile wird auch ein String ausgegeben und auf die Eingabe von n über die Tastatur gewartet. Im Ausgabefenster erscheint bis hierhin:

```
Dieses Programm berechnet die Summe der Zahlen von 1 bis n
Bitte n eingeben:
```
Nun kann man z.B. 5 eingeben. Danach wird das Programm automatisch weiter abgearbeitet und es erscheint

Ergebnis:

15

Der Befehl input() wartet also auf die Eingabe, die mit der Eingabetaste abgeschlossen wird, und schreibt das Ergebnis in die Variable n. Die Zahl muss eine ganze Zahl sein. Eine ganze Zahl heißt auch Integer-Wert oder kurz Integer.

Bis jetzt muss man für n eine natürliche Zahl eingeben. Gibt man z.B. 5.5 ein (da Programmiersprachen der englischen Notation folgen, werden Kommazahlen wie beim Taschenrechner mit einem Punkt statt einem Komma eingegeben), so erhält man dasselbe Ergebnis. Die Schleife läuft bis zur größten ganzen Zahl, die kleiner als 5.5 ist. Wie man dies vermeiden, muss man zuvor abfragen, ob die Eingabe eine zulässige Zahl ist.

Dazu müssen wir zuerst überprüfen, ob der ganzzahlige Anteil von n gleich n selbst ist. Der ganzzahlige Anteil von n wird durch  $f$ loor (n) berechnet. Zur Abfrage braucht man eine so genannte if-Anweisung:

#### **if-Anweisung**

disp('Dieses Programm berechnet die Summe der Zahlen von 1 bis n') n=input('Bitte n eingeben:');

```
if n==floor(n)
    summe=0;
    for i = 1:nsumme= summe+i;
    end
    disp('Die Summe beträgt:');
    disp(summe);
end
```
Hinter if steht eine Aussage, die wahr oder falsch sein kann. Ist die Aussage wahr, dann wird alles, was zwischen der if-Zeile und end steht, ausgeführt. Die zwei Gleichheitszeichen hintereinander bedeuten, dass abgefragt wird, ob die Werte von n und floor(n) gleich sind. Man kann auch auf ungleich ( $\sim$ =), größer  $(>)$ , kleiner $(<)$ , größer oder gleich  $(>=)$  und kleiner oder gleich  $(<=)$  abfragen. Jetzt fehlen noch zwei Sachen. Erstens wollen wird, dass es eine Meldung gibt, wenn ein falsches n eingegeben wird, und zweitens müssen wir abfangen, dass ein n kleiner als 1 eingegeben wird. Es müssen also zwei Bedingungen gleichzeitig erfüllt sein, nämlich  $n > 1$  und  $n = f \cdot 1$  (n). Dies erreicht man durch

```
...
if n==floor(n) & n>1
...
```
Hierbei werden die nachfolgenden Anweisungen nur dann ausgefuhrt, wenn ¨ beide Aussagen gleichzeitig wahr.Das Zeichen & kennzeichnet ein logisches UND. Ein logisches ODER wird durch | erreicht, ein logisches NOT durch ˜. Eine Meldung soll erscheinen, wenn mindestens eine der beiden Aussagen falsch ist. Dann ist aber nach der Aussagenlogik auch die gesamte Aussage falsch. Man muss im Programm also eine Meldung ausgeben, wenn die Aussage nach if falsch ist . Dies erreicht man, wenn man die if Bedingung um eine else Anweisung erweitert.

#### **else und &**

disp('Dieses Programm berechnet die Summe der Zahlen von 1 bis n') n=input('Bitte n eingeben:');

```
if n==floor(n) & n>1
    summe=0;
    for i = 1:nsumme= summe+i;
    end
    disp('Die Summe beträgt:');
    disp(summe);
else
   disp('Die Eingabe ist unzulässig!')
end
```
Alles, was nun zwischen else und end steht, wird ausgeführt, wenn die Aussage nach  $if$  falsch ist.

Nun wollen wir das Programm ja nicht jedes mal neu starten, wenn eine falsche Eingabe gemacht wurde.

#### **while-Schleife**

Hierzu gibt es eine weitere Schleifenart, die so genannte while-Schleife. Bei einer while-Schleife werden alle Anweisungen, die nach der while Zeile eingerückt sind solange ausgeführt, solange die Bedingung zwischen while und : wahr ist.

```
a=1;while a<1.3
   a=a+0.1;disp(a)
end
```
Die Ausgabe des Programms ist

1.1000 1.2000 1.3000

Der letzte Schleifendurchlauf findet bei a=1.2 statt. Dann wird aber a noch um 0.1 erhöht und erst dann ausgegeben. Damit können wir das Programm verbessern:

```
disp('Dieses Programm berechnet die Summe der Zahlen von 1 bis n')
ok=0:
while ok==0
      n=input('Bitte n eingeben:');
      if n==floor(n) & n>1
          summe=0;
          for i = 1:nsumme= summe+i;
          end
          disp('Die Summe beträgt:');
          disp(summe);
          ok=1;else
        disp('Die Eingabe ist unzulässig!')
      end
end
```
Wenn eine zulässige Zahl eingegeben wurde, wird  $\circ$ k auf 1 gesetzt und die Schleife damit beendet. Anderenfalls wird nach erneuter Eingabe gefragt. Zu guter Letzt sollten wir das Programm noch kommentieren

# **4.1 Kommentare**

<span id="page-19-0"></span>Ganz besonders wichtig in Programmen sind Kommentare. Kommentare dienen dem Programmierer und besonders Leuten, die mit einem fremden Programm arbeiten sollen, dazu, das Programm zu verstehen. Alles innerhalb einer Zeile, was hinter % steht, wird als Kommentare gewertet und von MATLAB ignoriert. Jedes Programm sollte mindestens einen Kommentarkopf enthalten, der das Programm beschreibt, den Autor und das Datum der letzten Anderung beinhaltet. Weiter Kommentare sind sinnvoll, wenn Programmteile komplizierter werden.

## **4.2 MATLAB und Schleifen**

<span id="page-19-1"></span>Schleifen sollte man in MATLAB nur verwenden, wenn es unbedingt notwendig ist. Meistens findet sich eine elegantere Lösung, die viel schneller abgearbeitet werden kann. Will man z.B. einen Vektor der Länge 100000 erzeugen, der an der Stelle i den Wert sin(i/pi) enthält, so kann man dies mit

```
for i=1:100000
   x(i)=sin(i/pi);
end
```
erreichen. Dies ist aber sehr langsam, da für jedes i der Speicherplatz für x(i) bereitgestellt werden muss. Schneller ist es, vorab den Speicherplatz mit einer Anweisung zu belegen und erst dann die Werte zuzuweisen:

```
n=100000;
x=zeros(1,n);
for i=1:n
   x(i)=sin(i/pi);
end
```
Noch viel schneller und im Sinne von MATLAB ist folgende Lösung:

```
i=1:100000;x=sin(i/pi);
```
<span id="page-20-0"></span>hierbei ist i ein Vektor der die Zahlen von 1 bis 100000 enthält.

## **4.3 Hilfe**

MATLAB hat sehr gute Hilfefunktionen. Unter Help->Product Help findet man eigentlich alles was MATLAB kann. Manchmal ist es etwas mühsam, den richtigen Suchbegriff zu finden. Mit etwas Übung geht es aber immer besser! Weiß man nicht genau, was eine Funktion tut, bekommt man z.B. auch mit der Eingabe

```
help sqrt
```
im Kommandofenster Hilfe zur Funktion sqrt. Weiß man aber nicht, wie eine Funktion heißt, kann man die Keywordsuche lookfor benutzen, z.B.

lookfor root

# <span id="page-21-0"></span>**5 Grafik mit MATLAB**

#### **5.1 2D-Plots**

<span id="page-21-1"></span>Eine der Stärken von MATLAB ist die Grafikfähigkeit. Wir wollen nun die Funktion Sinus im Bereich von  $[-\pi, \pi]$  plotten. Möchte man die Anzahl der gezeichneten Datenpunkte vorgeben, so erzeugt man sich einen Vektor x für die unabhängige Variable z.B. mit linspace:

```
x = 1inspace(-pi,pi,30);
```
Der Vektor x besteht aus 30 Werten im gleichen Abstand, wobei der erste Wert –*π* und der letzte Wert *π* ist. Fehlt die Angabe fur die Anzahl der Werte, so ¨ werden 100 Werte erzeugt. (Vergleiche  $x = 1$ inspace (-pi, pi, 30) und  $x = -pi:0.2:pi)$ 

Wie in Abschnitt [2.2](#page-6-1) beschrieben, erhalten wir mit  $\sin$  die gewünschten Werte.

```
x = 1inspace(-pi,pi,30);
y=sin(x)plot(y)
```
Ein Grafikfenster wird geöffnet und der Sinus wird dargestellt. Leider ist die x-Achse aber von 0 bis 30 beschriftet. Dies wird man los, indem man im plot-Befehl die x-Werte explizit angibt:

```
x = 1inspace(-pi,pi,30);
y=sin(x)plot(x,y)
```
Hierbei macht MATLAB automatisch die Achse "hubsch". Will man die Werte im ¨ Bereich von [–*π*, *π*] sehen so kann man anschließend

```
axis([-pi pi -1 1])
```
eingeben. genauso kann man nachträglich einen Titel setzen

```
title('Mein erster Plot')
```
Text einfügen

text(1,0.5,'Geht sogar  $\{\iota\}$  kursiv} !')

und Achsenbeschriftungen hinzufügen.

xlabel('Zeit') ylabel('Wert')

Will man den Graphen in rot haben:

plot(x,y,'r');

oder mit roten Sternen haben:

```
plot(x,y,'r*/);
```
oder mit beidem:

plot $(x,y,'-r*)$ ;

Die Farbkennungen sind r (red), r (blue), g (green) und k (black). Weitere sind möglich, siehe Hilfe.

Wollen wir den Cosinus im gleichen Graphen haben, so geht dies auf verschiedene Arten. Entweder gleich im Plot-Befehl

```
x = 1inspace(-pi,pi,30);
y=sin(x)z = \cos(x)plot(x,y,x,z)
```
wobei jeweils x,y Paare angegeben werden müssen oder man zeichnet ihn nachträglich. Dies geht mit dem Befehl hold on:

```
...
plot(x,y)
hold on
plot(x,z)
```
der bewirkt, dass beim nächsten Plot das Fenster nicht vorher gelöscht wird. Hier bei wird die Farbe dann nicht automatisch gewechselt. Man muss diese also explizit angeben. Nutzt man den Befehl hold all wird die Linienfarbe beim 2. Plot gewechselt. Die beiden Befehle werden durch hold off aufgehoben.

Zusätzlich kann man dann noch eine Legende hinzufügen legend ('Sinus','Cosinus')

```
legend('Sinus','Cosinus')
```
Der Befehl muss als Argumente jeweils eine Zeichenkette für jeden Graphen erhalten.

Will man eine weiteres Grafikfenster haben, so geht dies mit figure

```
...
figure(1)
plot(x,y)
figure(2)
plot(x,z)
```
Will man verschiedene Graphen in einem Plot, so geht dies mit subplot, wobei zuerst die Anzahl der Zeilen und Spalten angegeben wird und danach der gerade aktuelle Plot. Folgendes Beispiel erzeugt einen Plot mit zwei Zeilen und einer Spalte

```
figure(1)
subplot(2,1,1)title('Sinus')
plot(x,y)
subplot(2, 1, 2)plot(x,z)
title('Cosinus')
```
MATLAB hat noch viel mehr Möglichkeiten. Eine extensive Nutzung der Hilfe ist hier unbedingt notwendig!!

#### **Ubung ¨**

Uberlege, wie bei folgendem Beispiel die Plots angeordnet sind ¨

```
clf
x = 1inspace(-pi,pi,30);
y=sin(x)z = cos(x)figure(1)
subplot(2, 3, 5)plot(x,y)
title('Sinus')
subplot(2,3,1)
```

```
plot(x,z)
title('Cosinus')
```
# **5.2 3D-Plots**

<span id="page-24-0"></span>Einige Beispiele für 3D Plots: Mit p=peaks; erhält man eine Matrix  $(size(p))$ , die man sich mit mit pcolor(p) oder imagesc(p) ansehen kann Einen Skala erhält man mit colorbar Eine 3D-Darstellung erhält man mit mesh(p) oder

Man kann die Darstellung im Fenster mit der Maus drehen, wenn man im Fenster auf den Dreh-Button drückt.

# <span id="page-24-1"></span>**6 Kleinigkeiten, aber wichtig**

# **6.1 Variablen-Monitoring**

surf(p)

<span id="page-24-2"></span>Variablen, die wahrend einer MATLAB-Session definiert wurden, behalten ihren ¨ Wert bis sie einen neuen zugewiesen bekommen. Welchen Wert bzw. welche Dimension sie haben, kann im Workspace-Fenster überprüft werden. Bei Arrays ist es besonders nützlich, dass ein Doppelklick auf eine Variable den Array-Editor öffnet und das gesamte Array anzeigt.

## **6.2 Loschen alter Variablen ¨**

<span id="page-25-0"></span>Will man eine Variable wieder los werden, geht dies mit dem Befehl

```
clear <Variablenname>
```
Mit clear all werden alle Variablen im Speicher gelöscht. Sinnvoll ist es, diesen Befehl als ersten im m-File auszuführen, um eventuell noch vorhandene Variablen zu löschen. Mit clc kann man das Kommandofenster leeren, mit close all alle Grafikfenster schliessen.

Sinnvoll ist es nach dem Programmkopf (Kommentar, der Autor, Programmbeschreibung und Bearbeitungsdatum beinhaltet) die Befehlsfolge

```
clear all
close all
clc
```
<span id="page-25-1"></span>auszuführen, um "altes" los zu werden.

# **6.3 Unterbrechung der Programmlaufs**

Mit der Tastenkombination Strg-C kann ein laufendes Programm abgebrochen werden.

# <span id="page-25-2"></span>**7 Was man sonst so noch braucht**

# **7.1 Ein wenig Statistik**

<span id="page-25-3"></span>In folgenden sind einige wichtige Statistikbefehle aufgeführt:

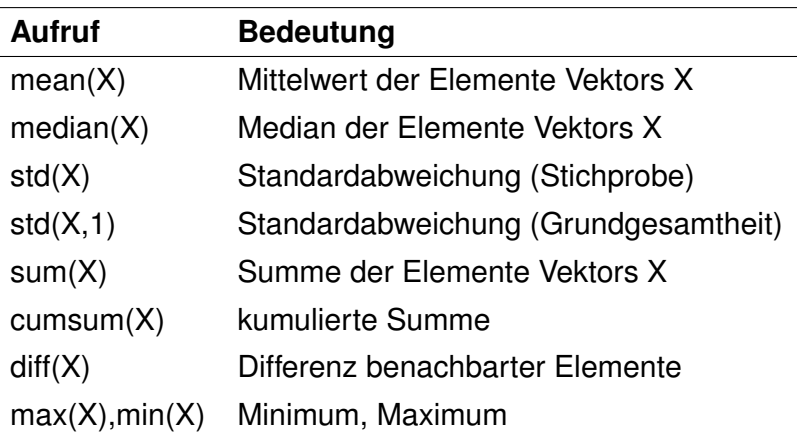

# **7.2 Polynomfit**

<span id="page-26-0"></span>Zur Funktionsweise siehe Hilfe Beispiel:

```
clear all
figure(1)
x = 1inspace(-pi,pi,30);
y=sin(x);
p=polyfit(x,y,3);
plot(x,y,x,polyval(p,x));
```
## **Ubung ¨**

<span id="page-26-1"></span>Verandere im Beispiel den Grad des Polynoms (3. Argument von polyfit) ¨

# **7.3 Zufallszahlen**

Zufallszahlen erhält man mit dem Befehl rand..

rand(1)

liefert eine Zufallszahl zwischen 0 und 1. Mit

rand(1,10)

erhält man einen Vektor mit 10 Zufallszahlen, mit

rand(3,3)

eine 3x3 Matrix mit Zufallszahlen.

Gleichverteilte Zufallszahlen im Bereich von -a bis a bekommt man dann mit

```
2 \star a \star (rand(1)-0.5)
```
Ganzzahlige Zufallszahlen von 1 -n erhält man mit

```
ceil(\text{rand}(1) * n)
```
Benötigt man normalverteilte Zufallszahlen so geht dies mit randn Gibt man den Mittelwert m und die Standardabweichung sig vor, so erhält man mit

```
m+sig *randn(1)
```
<span id="page-27-0"></span>m,sig-normalverteilte Zufallsvariablen.

## **7.4 Histogramm**

Mit hist kann die Haufigkeitsverteilung eines Vektors ausgegeben werden ¨

```
a = rand(1,100);
hist(a)
```
Standardmäßig werden 10 Größenklassen erzeugt. Die kann mit einem weiteren Argument verändert werden:

```
hist(a,20)
```
Für weiter Beispiele siehe Hilfe!

#### **Ubung ¨**

<span id="page-27-1"></span>Variiere die Vektorlänge und die Anzahl der Klassen.

## **7.5 Unterprogramme**

Nun werden Programme recht schnell unubersichtlich. Daher ist es gut Funktio- ¨ nen zu schreiben, die einen Teil der Berechnungen ausführen und das Ergebnis zurückgeben.

Wollen wir z.B. die Kreisfläche für verschiedene Radien berechnen, so ist es hilfreich eine Funktion zu schreiben, die ganz allgemein die Kreisfläche als Funktion des Radius zurück gibt :Da MATLAB aber keine Funktionen in Skripten zulässt, müssen wir uns zunächst eine Funktion aus unserem Skript machen. Heißt unser m-File z.B. mykreis so schreiben wir als erstes

```
function mykreis
end
```
in unser m-File. Diese Funktion wird dann von MATLAB aufgerufen, wenn wir mykreis im Kommandofenster eingeben. Innerhalb dieser Funktion ist es nun erlaubt, weitere Funktionen zu definieren. Wir bauen uns nun eine Funktion kreis, die den Wert area an die aufrufende Funktion zurück gibt. Als Argument benötigt die Funktion der Radius  $rad$ . Die area wird dann durch area=  $pi*rad^2$ berechnet Mit  $kreis(2)$  erhalten wir dann die Kreisfläche eines Kreises mit Radius 2.

```
function mykreis
clear all
function area=kreis(rad)
area=pi*rad^2;
end
kreis(2)
end
```
Gibt man nun im Kommandofenster  $mykreis$  ein, so erhält man die Ausgabe

```
>> mykreis
ans =12.5664
```
# **7.6 In eine Datei schreiben/aus einer Datei lesen**

<span id="page-28-0"></span>Will man Daten in eine Datei schreiben, so muss man zuerst die Datei zum Schreiben öffnen. Dies geht mit

```
fid = fopen('out.txt', 'w');
```
Hier wird nun die Datei out.txt zum Schreiben (w) geöffnet. Wenn Sie existiert, wird sie überschrieben, wenn nicht, wird sie angelegt. Zurück kommt ein Identifier  $(fid)$ , den man nun ansprechen kann.

Nachdem alles weggeschrieben ist, muss die Datei mit

#### fclose(fid)

geschlossen werden.

Will man nun also x-Werte und zugehörige y-Werte in eine Datei schreiben, so geht dies wie folgt:

```
x = 0: .1:1;y = [x; exp(x)];fid = fopen('exp.txt', 'W');
fprintf(fid, '%f %f\n', y);
fclose(fid)
```
Mit der Anweisung fprintf werden die Werte in die Datei geschrieben. Hierzu muss man den Identifier , das Ausgabeformat und die Daten, die geschrieben werden sollen, angeben. Das Ausgabeformat beinhaltet für x und y eine Angabe über das Format hier <sup>§</sup> f, was bedeutet, dass es Fließkommazahlen werden sollen.

Diese Datei kann man nun auch wieder auslesen:

a=load('exp.txt')

Will man in anderen Formaten ein- bzw. auslesen, findet man dies in der Hilfe!

#### **Ubung ¨**

<span id="page-29-0"></span>Was macht das \n in der Formatanweisung?

#### **7.7 Differentialgleichungen**

Das Lösen von Differentialgleichungen geht mit  $\,\circ$ de23 oder  $\circ$ de45. Siehe Hilfe!

# **8 Fazit**

<span id="page-29-1"></span>Damit haben wir einige Grundlagen der Programmierung zusammen. In anderen Programmiersprachen läuft es ganz ähnlich, auch wenn die Befehle mei-

stens etwas anders heißen. Wichtig dabei ist, dass einige Programmiersprachen, wie MATLAB, zwischen **Groß- und Kleinschreibung unterscheiden**, andere nicht. Auch lassen viele Sprachen **keine Sonderzeichen wie a oder ß ¨** zu. Matrizen und Vektoren sind eine Spezialität von MATLAB. Man findet sie nur in einigen Programmiersprachen, wie z.B. Python, wieder. Meistens müssen dazu spezielle Zusatzpakte geladen werden.

Die Grafikfähigkeit der verschiedenen Sprachen ist sehr unterschiedlich. Daher ist es wichtig zu verstehen, wie man Ergebnisse in Dateien schreibt. Man ist dann unabhängig von der jeweiligen Sprache und kann die Ergebnisse anderweitig weiterverarbeiten.

Diese Einführung ersetzt keinen Programmierkurs reicht aber für die Übungen aus.